**Orientação aos fornecedores para concordância de fornecimento em atendimento às solicitações de contratação dos produtos licitados e registrados pelo Fundo Nacional de Desenvolvimento da Educação - FNDE**

# **SIGARPWEB – Sistema de Gerenciamento de Atas de Registro de Preços**

O SIGARPWEB - Sistema de Gerenciamento de Atas de Registros de Preços foi desenvolvido como ferramenta de gestão e de transparência do processo de utilização dos pregões de registro de preços realizados pelo FNDE.

Visa tornar mais ágil o processo, fornecer informações gerenciais, armazenar resultados e disponibilizá-los às entidades interessadas e à sociedade.

### **ACESSO SIGARPWEB**

- **1.** Acesse <http://www.fnde.gov.br/sigarpweb/> e clique no ícone "**solicitar acesso"**, caso não possua *login* e senha
- **2.** Selecione o perfil de fornecedor;
- **3.** Preencha o campo CNPJ; caso o sistema informe que o CNPJ não está cadastrado, favor entrar em contato com o FNDE;
- **4.** Se o CNPJ estiver cadastrado, preencher os dados do responsável pela solicitação (CPF, nome, telefone e e-mail) e clicar em "confirmar";
- **5.** O sistema enviará usuário e senha;
- **6.** De posse do usuário e senha, clique em: "[Entrar com Usuário e Senha](http://www.fnde.gov.br/sigarpweb/authentication) " em: [http://www.fnde.gov.br/sigarpweb/;](http://www.fnde.gov.br/sigarpweb/)

# **CONCORDÂNCIA AOS PEDIDOS**

- **1.** Clicar na aba fornecedor >> Anuir;
- **2.** Clicar na tecla "confirmar"; dessa forma serão listados todos os pedidos que estão aguardando resposta do fornecedor;
- **3.** Para detalhar cada uma das solicitações, clicar na lupa, em "ações";
- **4.** Selecionar a opção "aceitar", caso a solicitações esteja regular;
- **5.** Ao selecionar a opção "aceitar", os seguintes passos devem ser seguidos:
	- 5.1. O usuário deve informar o numero do oficio e o nome do preposto (o campo já virá preenchido de acordo com o cadastro do fornecedor) e seleciona a opção: "Gerar Ofício";
	- 5.2. O sistema gera o ofício de forma automática de acordo com os dados informados e o apresenta em formato PDF para impressão;
	- 5.3. Após imprimir e assinar o ofício, o documento deverá ser digitalizado e inserido no sistema por meio da opção "selecionar arquivo" e posterior confirmação pela seleção do ícone "Anexar Ofício";
	- 5.4. O campo observação é opcional.
- **6.** O sistema apresentará tela com mensagem de sucesso ao fim do procedimento.

# **CONTRATAÇÃO DOS PRODUTOS**

- **1.** Após ter o pedido autorizado pelo FNDE, o município deverá fazer a contratação dos produtos;
- **2.** Para firmar contrato com o (s) fornecedor (es), a entidade interessada deve emitir o instrumento contratual no SIGARPWEB;
- **3.** Para consultar o contrato acessar a aba fornecedor >> contratação;

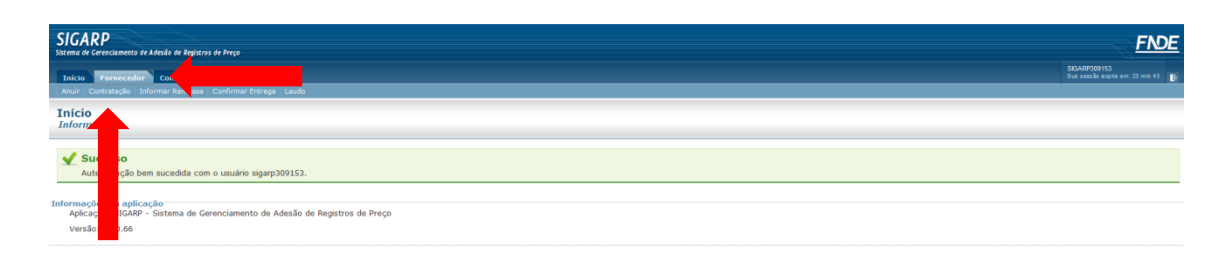

**4.** Após, clicar no ícone "confirmar", quando o sistema exibirá a lista de solicitações;

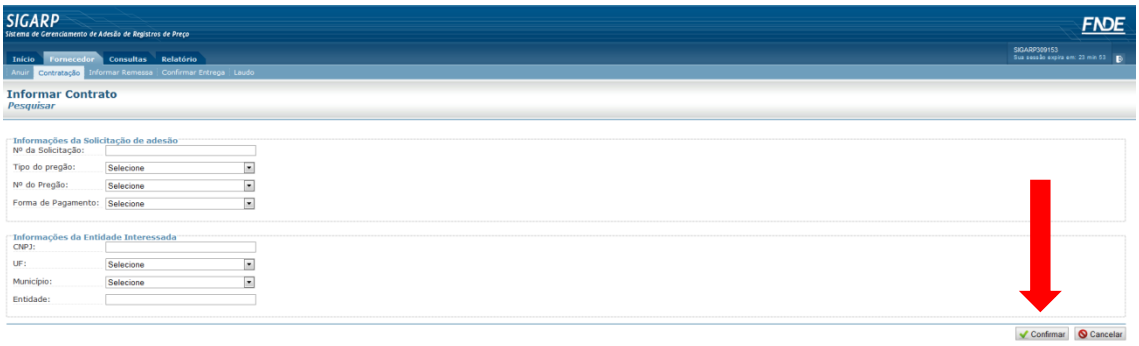

**5.** Clicar na lupa, em "ações", para detalhar as solicitações com status "contrato gerado";

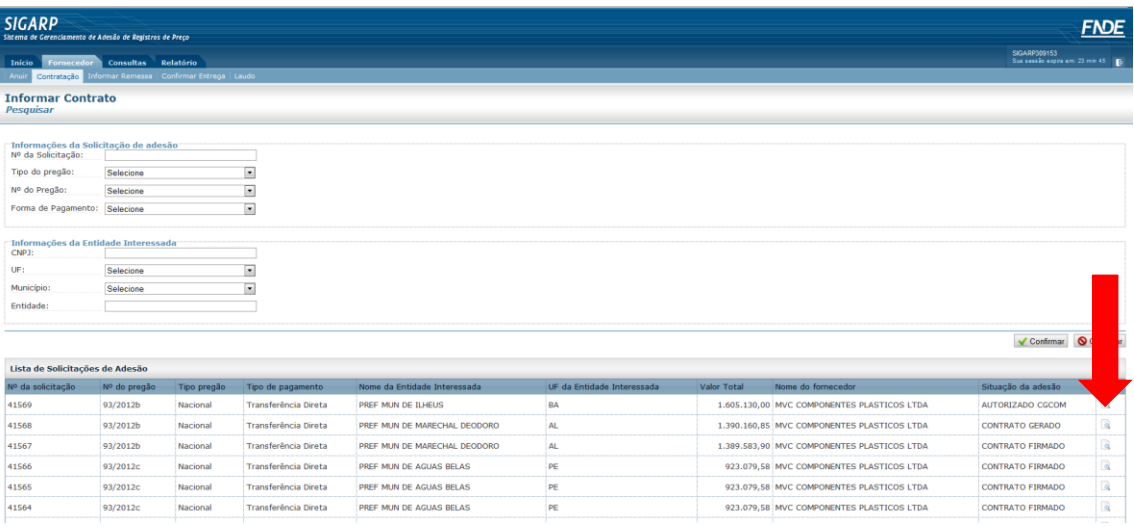

**6.** Na linha "Contrato Gerado", selecionar a opção "anexo";

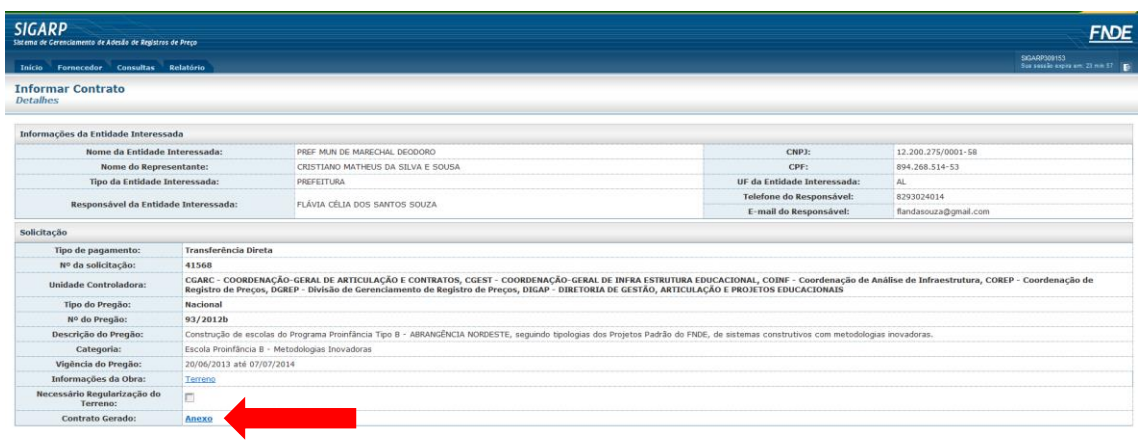

**7.** Verificar se os dados e informações estão corretos: em caso positivo, imprimir o anexo em três vias, assiná-las e encaminhar, via correio, à entidade;

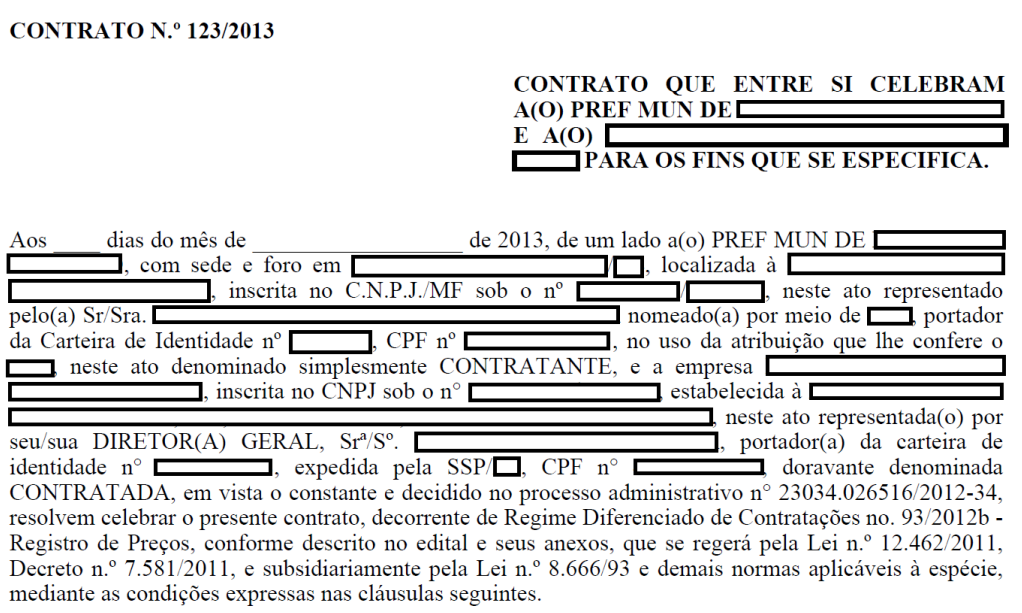

- **8.** Aguardar a devolução de uma via assinada pelas partes;
- **9.** Digitalizar o documento, salvar no computador e inserir no SIGARPWEB, conforme item abaixo.

# **INFORMAÇÃO DE CONTRATOS**

- **1.** Clicar na aba Fornecedor >> Contratação;
- **2.** Clicar na opção "confirmar", quando serão listadas as solicitações de adesão devidamente autorizadas;
- **3.** Clicar na lupa, em "ações", para detalhar cada uma das solicitações em que serão inseridos os contratos;
- **4.** Selecionar a opção "cadastrar";

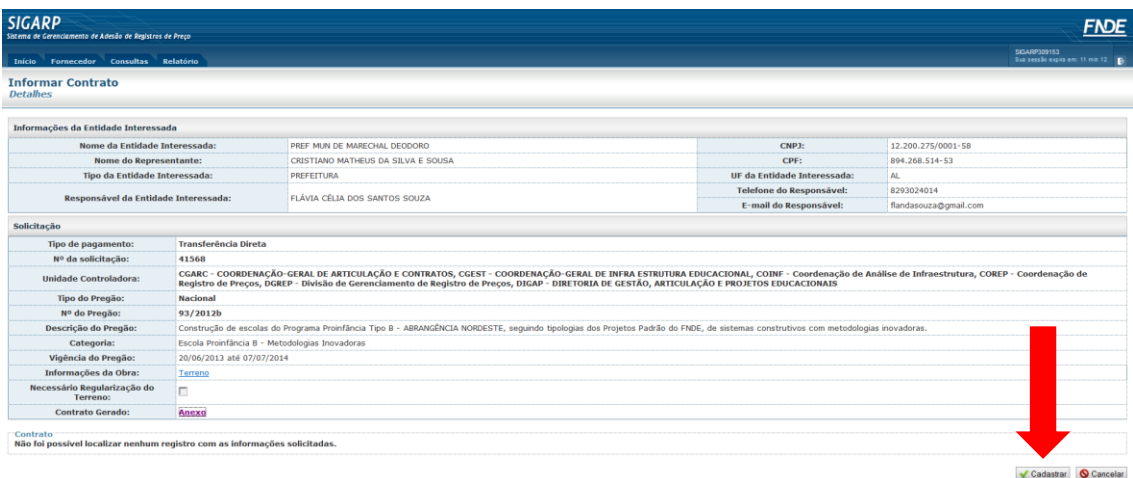

### **5.** Preencher os campos com os dados solicitados e clicar em "Confirmar";

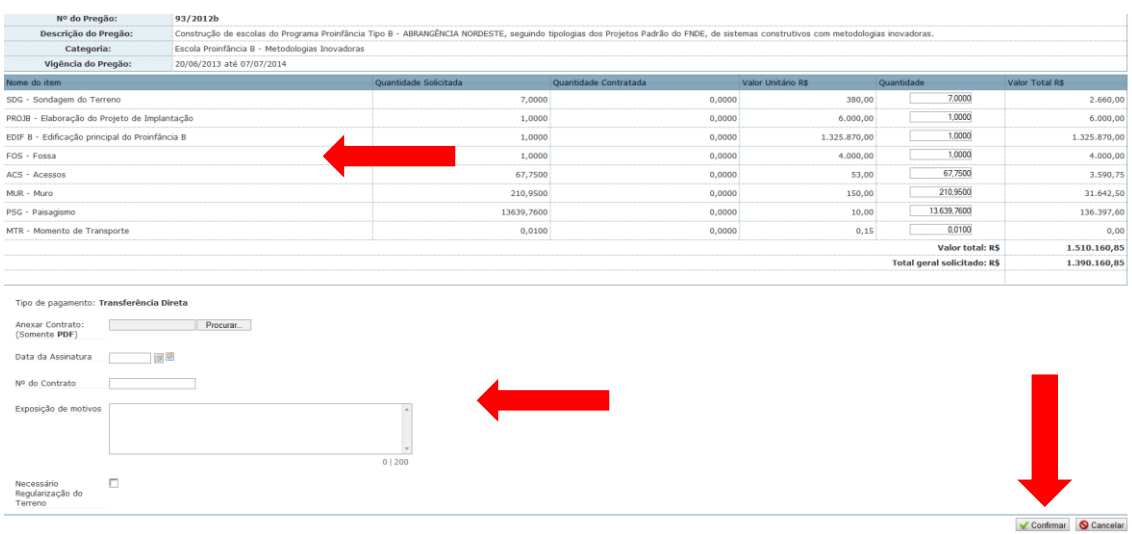

### **6.** O sistema apresentará tela de "sucesso".

### **Observações:**

**I)** Após a autorização do FNDE, a entidade interessada tem **30 (trinta) dias** para realizar a firmatura do contrato junto à (s) empresa (s) detentoras da (s) ata (s) de registro de preços, prorrogável por igual período, desde que devidamente justificado (Resolução/CD/FNDE nº 25, de 14.06.2013 [http://www.fnde.gov.br/fnde/legislacao/resolucoes/item/4610-resolução-cd-fnde-nº-](http://www.fnde.gov.br/fnde/legislacao/resolucoes/item/4610-resolução-cd-fnde-nº-25,-de-14-de-junho-de-2013)[25,-de-14-de-junho-de-2013\)](http://www.fnde.gov.br/fnde/legislacao/resolucoes/item/4610-resolução-cd-fnde-nº-25,-de-14-de-junho-de-2013), no caso de obras do PROINFÂNCIA, devendo a contratação obedecer o período de vigência da (s) referida (s) ata (s) de registro de preços;

**II)** Os documentos necessários à contratação são os seguintes:

 Edital do PRP e seus anexos (retirado do Portal de Compras do FNDE ou em "Documentos Anexos" no SIGARPWEB);

- Ata de RP (retirada do Portal de Compras do FNDE ou em "Documentos Anexos" no SIGARPWEB);
- Proposta de preços (retirada do Portal de Compras do FNDE ou em "Documentos Anexos" no SIGARPWEB);
- Documentos que atestem a regularidade fiscal e trabalhista da empresa a ser contratada;
- Ofício de concordância do fornecedor (retirados do SIGARPWEB);
- Ofício de autorização do FNDE (retirados do SIGARPWEB);
- Despacho de autorização da autoridade competente.

A documentação dos pregões está disponibilizada na aba "Produtos" em [http://www.fnde.gov.br/portaldecompras/.](http://www.fnde.gov.br/portaldecompras/)